# **Instalação do Firebird 2.5 na estação de trabalho.**

Para que seu programa seja executado corretamente é necessário a instalação do Firebird.

**Importante**: Antes de iniciar é necessário baixar o setup do Firebird no site da Minf na página de link. [Clique aqui para abrir a página](http://www.minf.com.br/link.php). O setup Firebird está disponível para 32bits e 64bits.

Execute o programa de instalação do Firebird conforme seu sistema operacional Windows 32 bits ou Windows 64 bits. Tela para selecionar o idioma (Pode deixar português) e clique no botão **OK**.

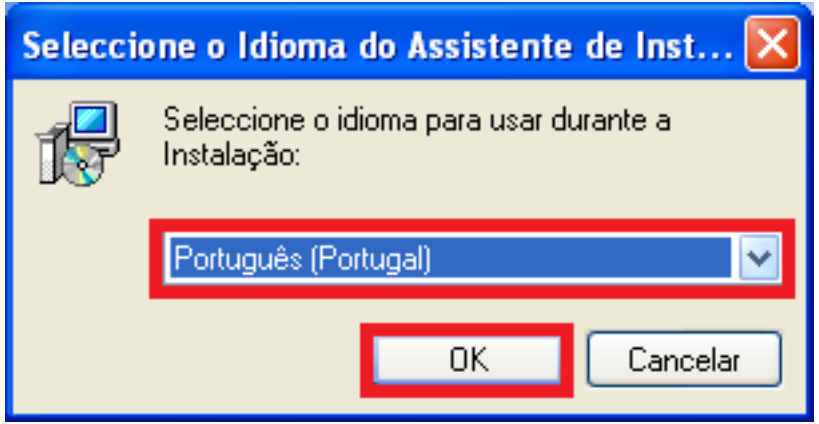

Na sequência a tela de bem-vindo. Clique no botão **Seguinte**.

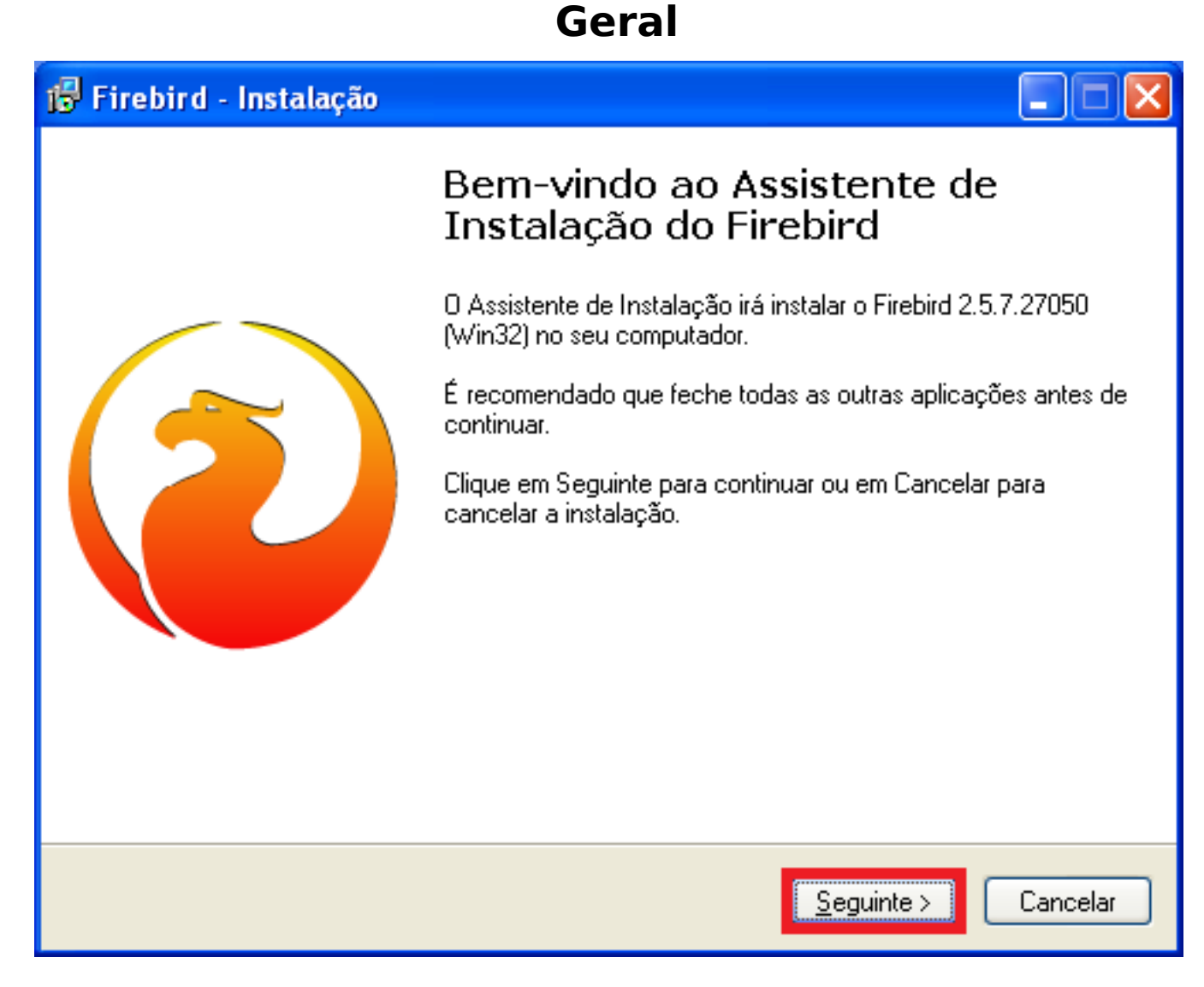

Tela de Contrato de licença. Clique na opção: **Aceito o contrato** e clique no botão **Seguinte**

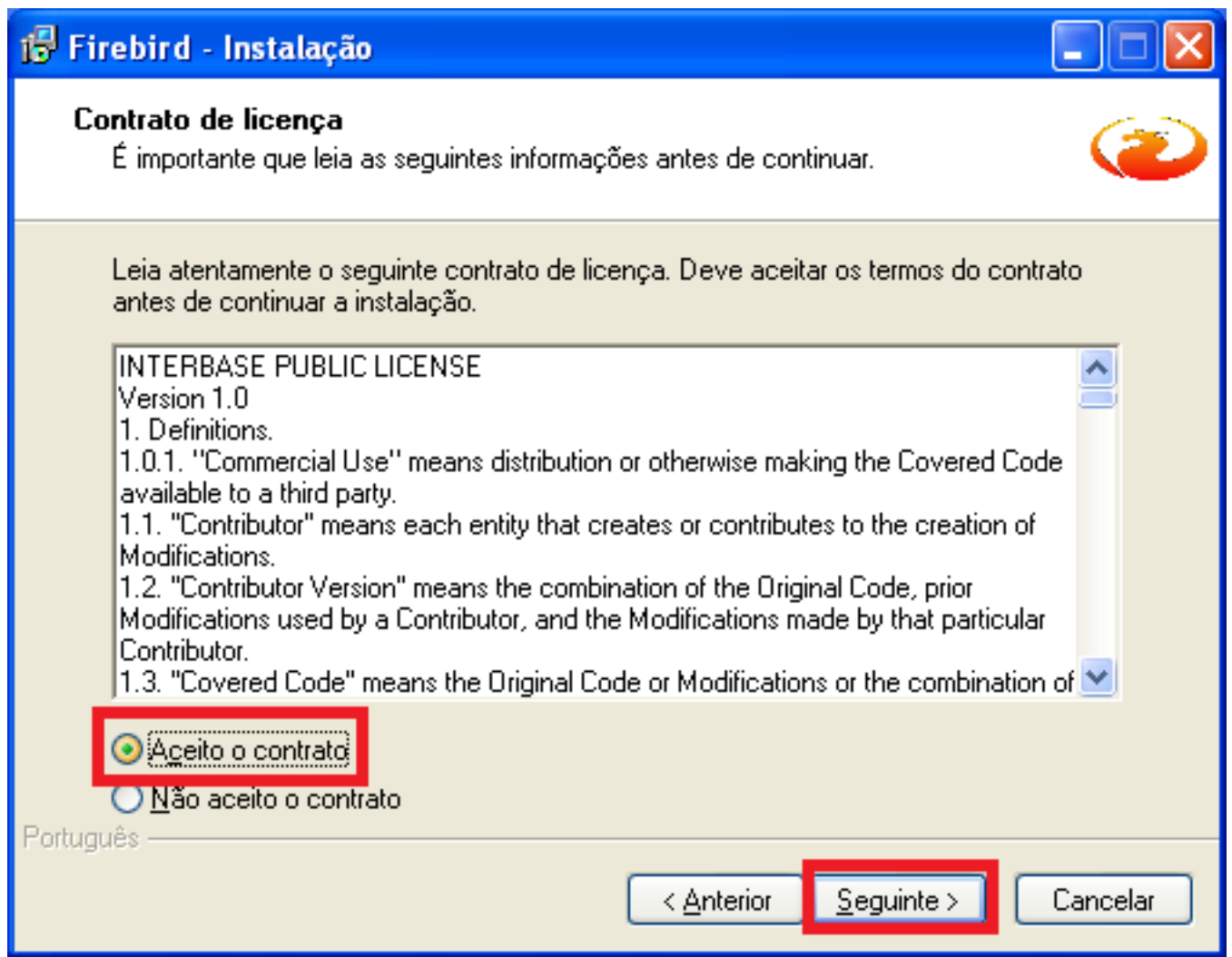

Informação sobre a instalação clique no botão **Seguinte.**

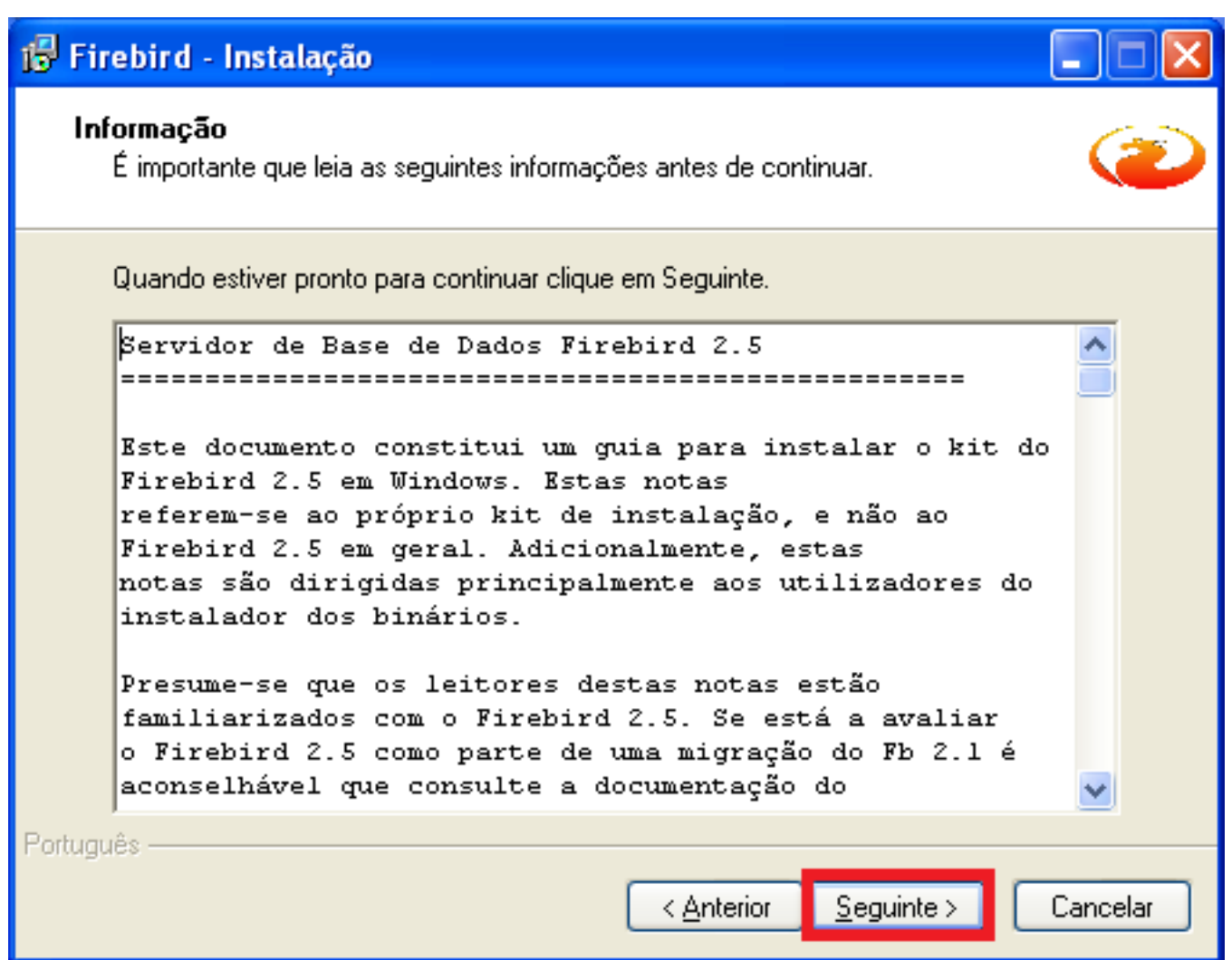

Selecione o diretório de instalação. É recomendado não alterar o caminho sugerido pelo programa de instalação. Modifique se realmente for necessário. Clique no botão **Seguinte.**

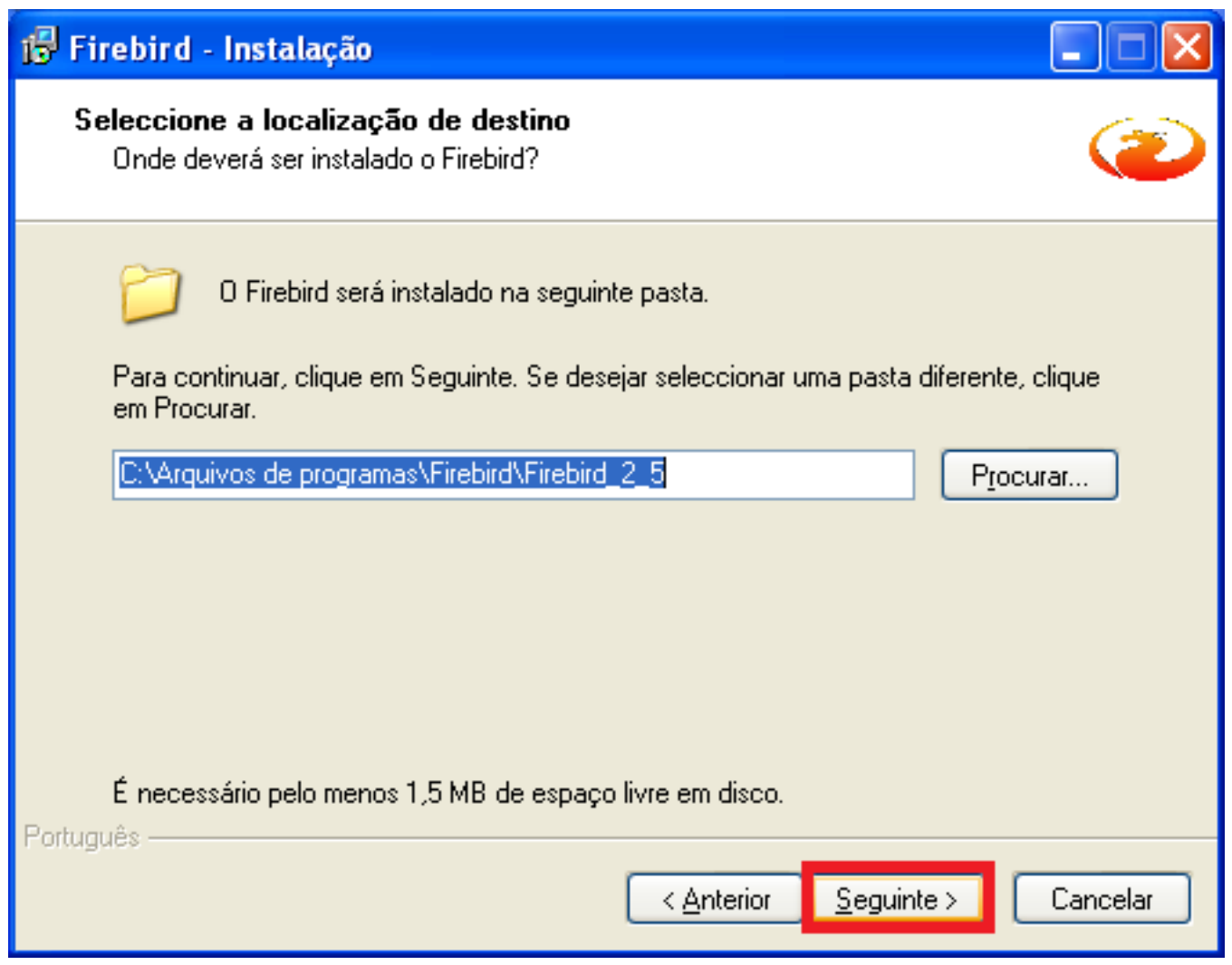

Selecione a **instalação mínima do cliente**. Essa opção irá instalar apenas os arquivos necessários para executar na estação de trabalho. Clique no botão **Seguinte**.

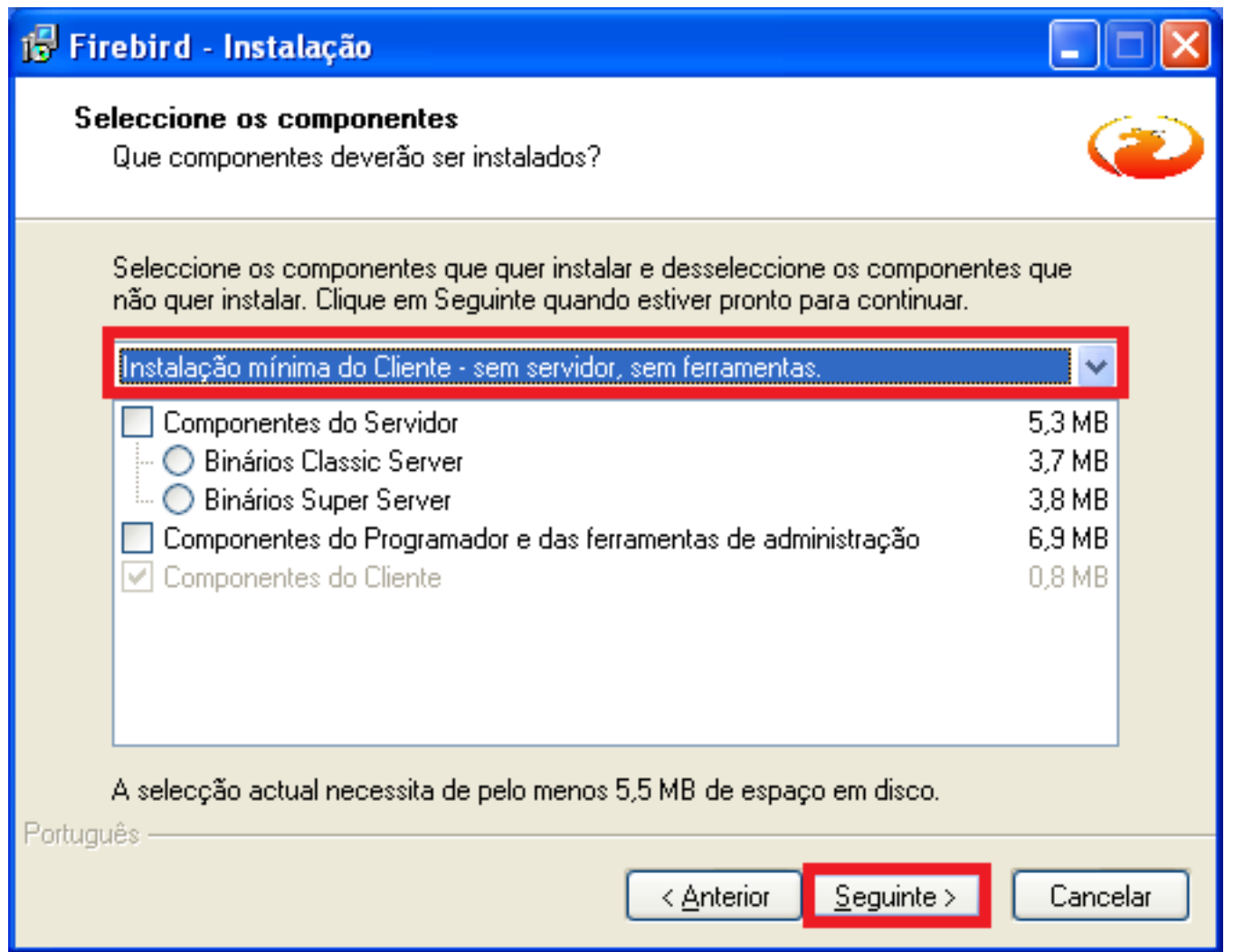

Recomendo marcar o item de não criar nenhuma pasta no Menu Iniciar do Windows. A instalação fica mais limpa e os atalhos criados são apenas de informações. Clique no botão **Seguinte**.

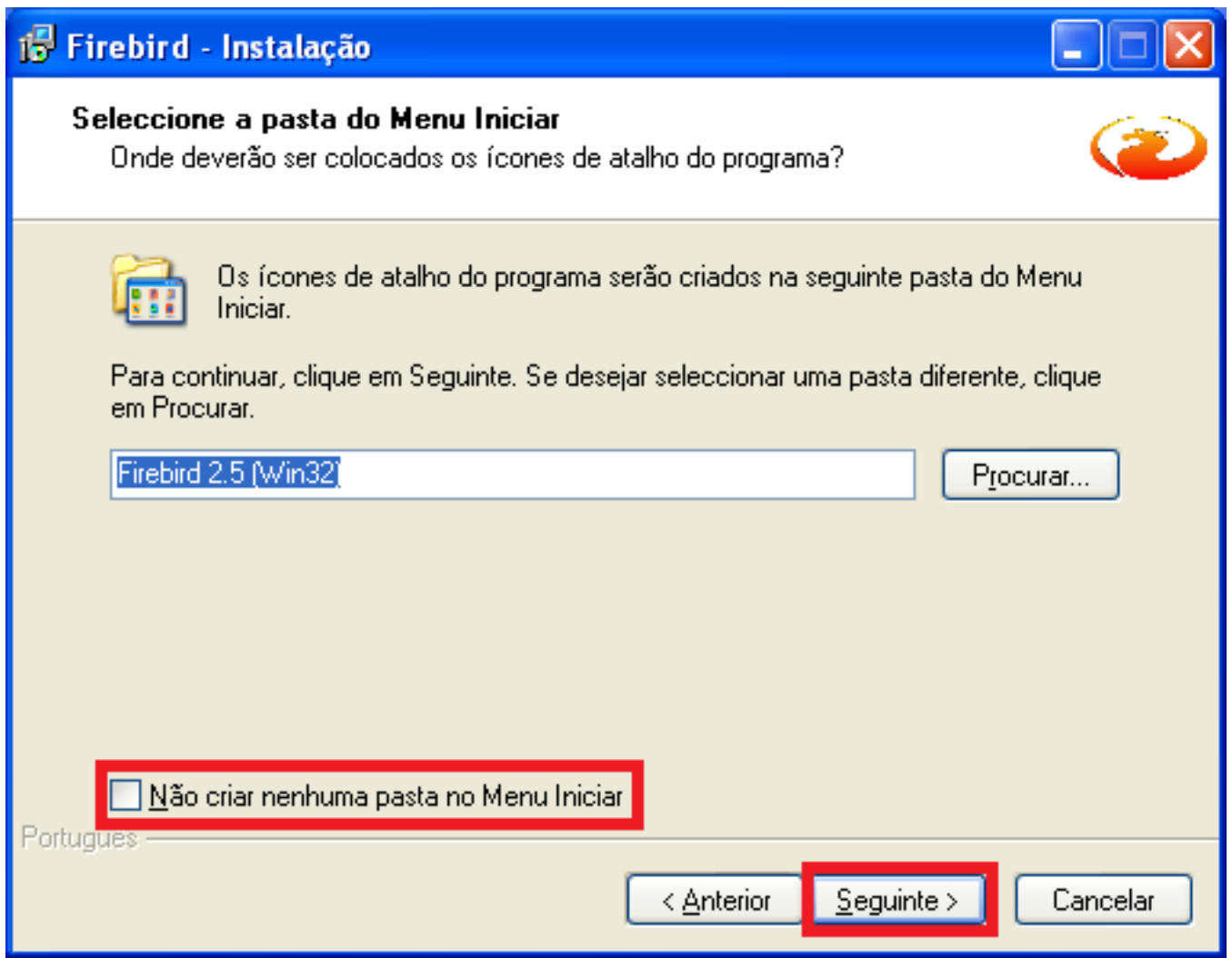

Selecione as duas tarefas conforme imagem abaixo e clique no botão **Seguinte.**

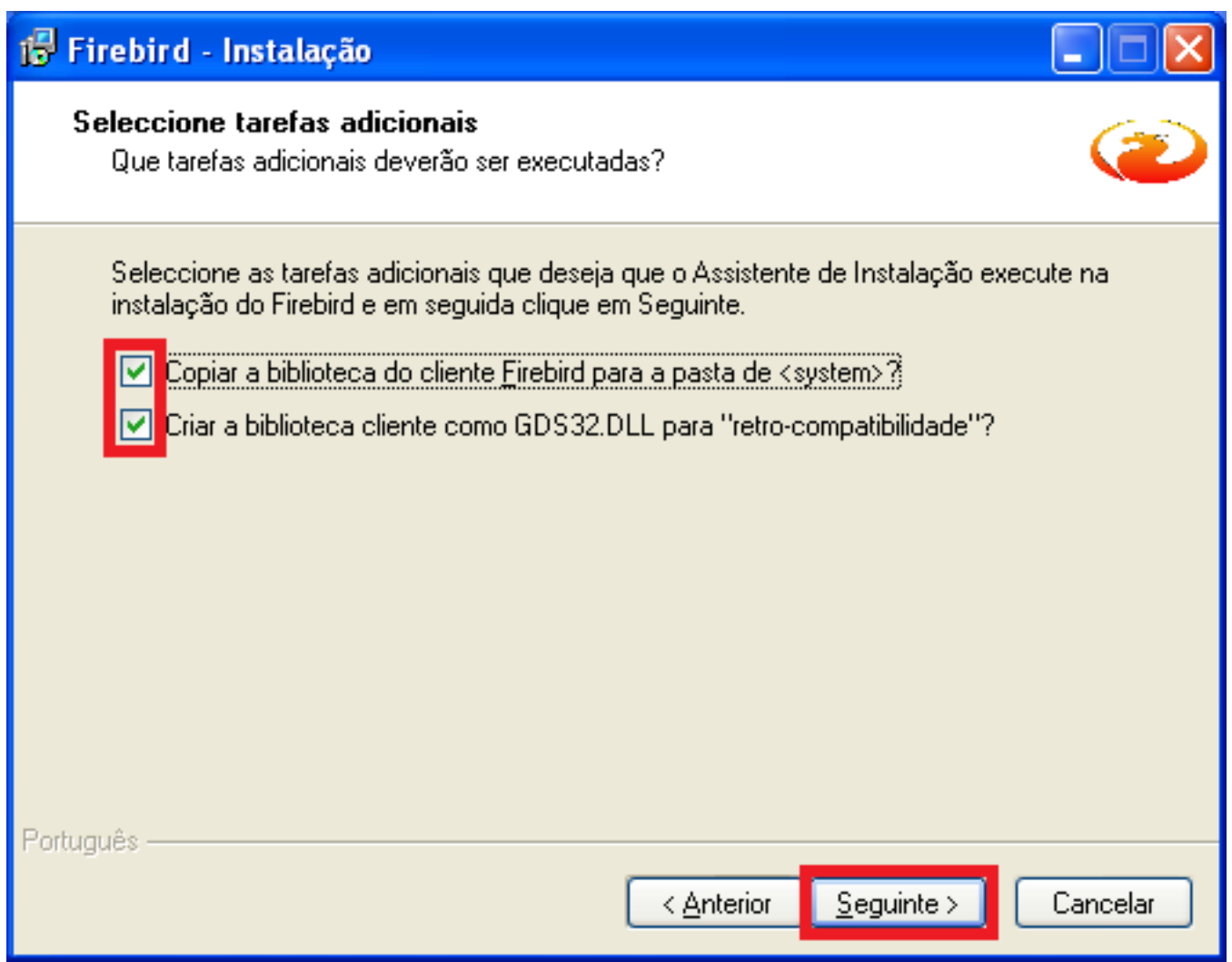

Resumo do que será feito na instalação. Clique no botão **Instalar** e aguarde a conclusão da instalação.

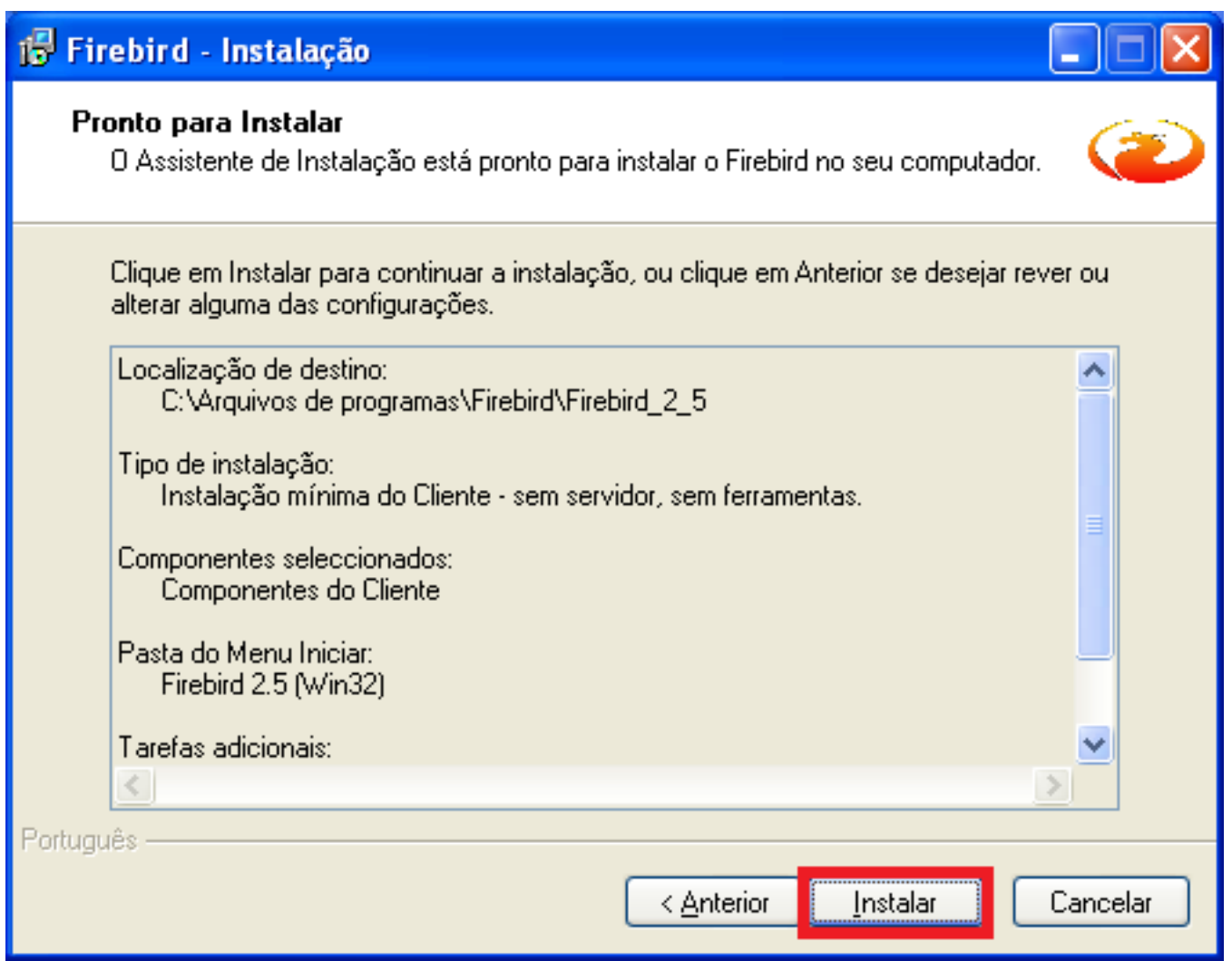

Ao concluir o processo de instalação será apresentada a tela de informação de instalação. Clique no botão **seguinte**.

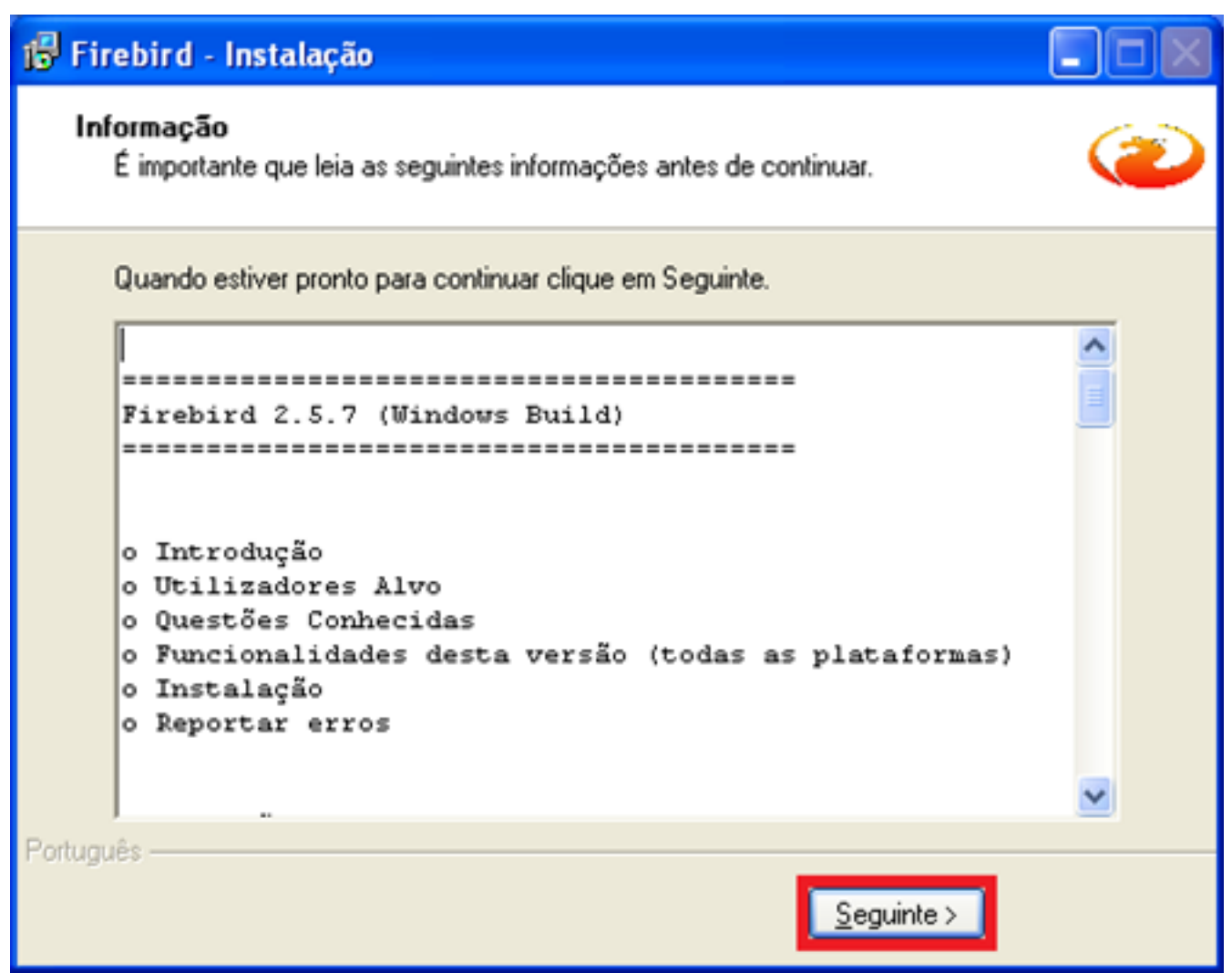

Tela final de conclusão de instalação. Clique no botão **Concluir**.

#### <sup>1</sup> Firebird - Instalação

#### Instalação do Firebird concluída

O Assistente de Instalação concluiu a instalação do Firebird no seu computador. A aplicação pode ser iniciada através dos ícones instalados.

Concluir

Clique em Concluir para finalizar o Assistente de Instalação.

< Anterior

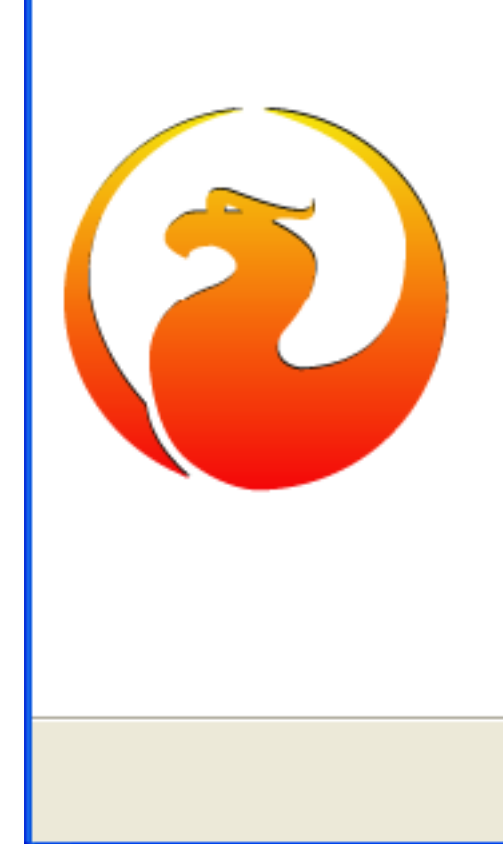

ID de solução único: #1001 Autor: : Minf Última atualização: 2022-03-02 21:14